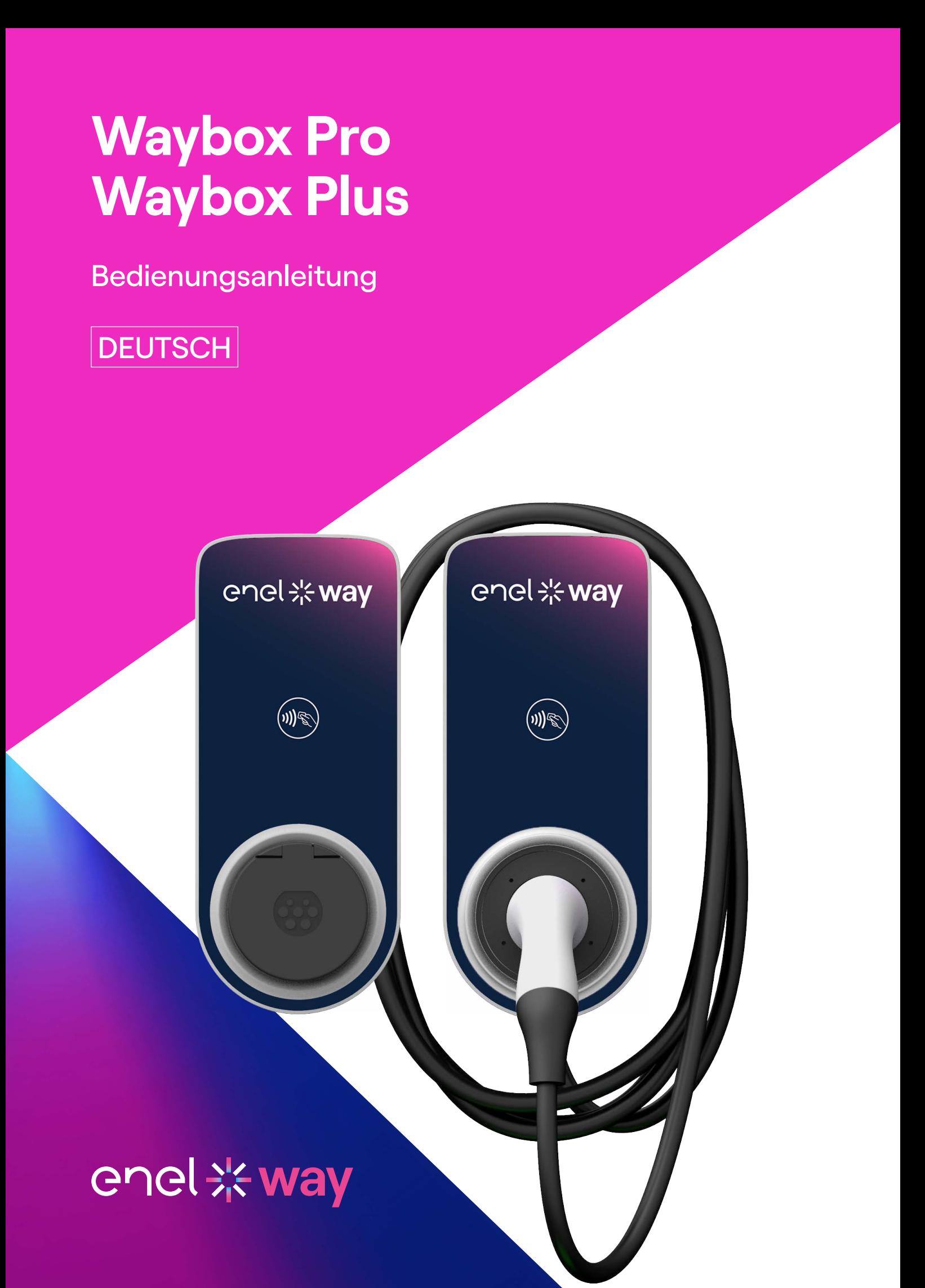

## Index

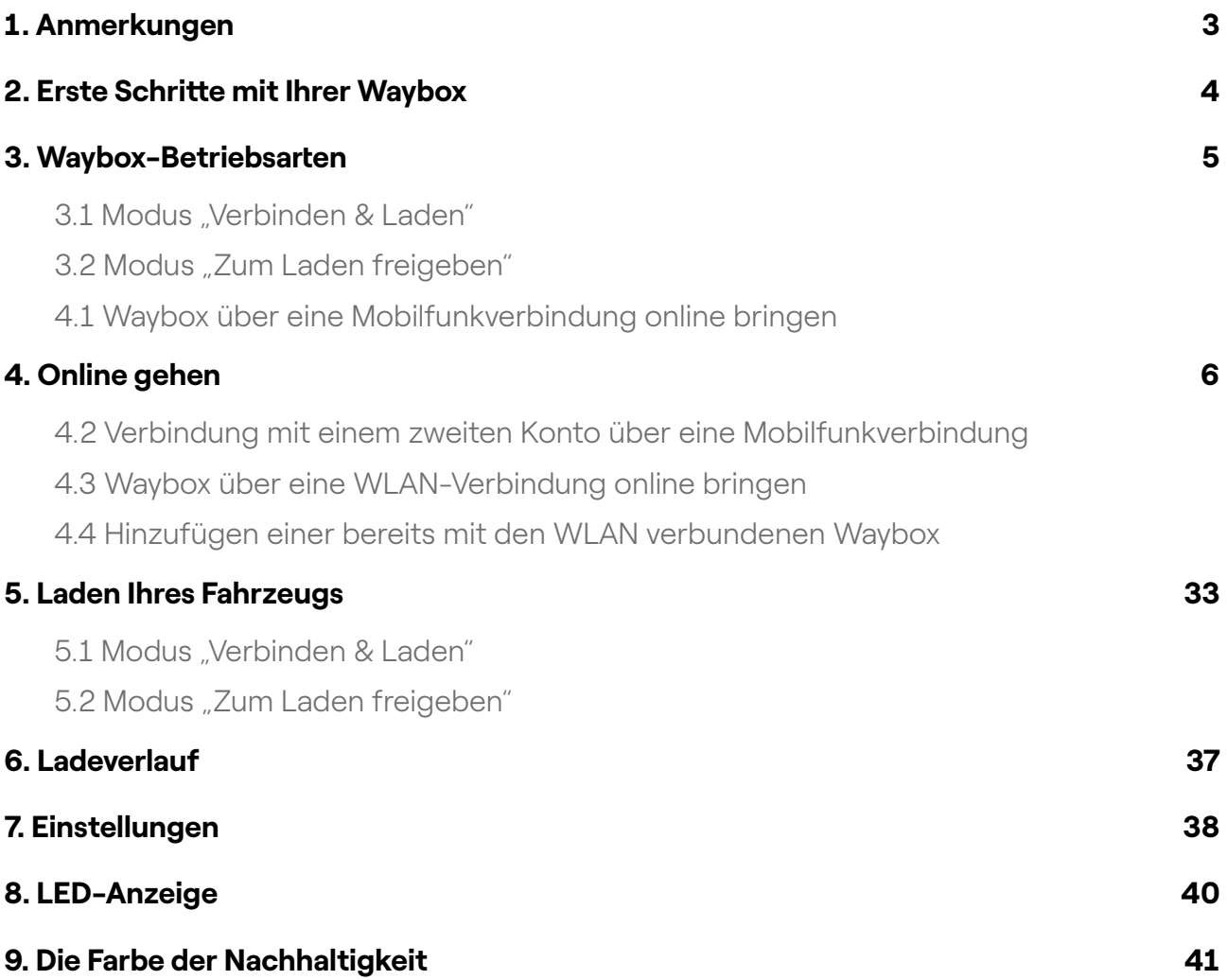

# <span id="page-2-0"></span>1. Anmerkungen

Bevor Sie dieses Produkt verwenden, sollten Sie die Bedienungsanleitung und die relevanten technischen Unterlagen in der Verpackung vollständig lesen und verstehen.

Bei Fragen zur Verwendung und Sicherheit dieses Produkts können Sie sich an Ihren Händler oder den Hersteller wenden.

Der Benutzer trägt die direkte und ausschließliche Verantwortung für jedwede Verwendung des Produkts, die von den im Handbuch oder in der entsprechenden Dokumentation angegebenen Verwendungsmethoden und Sicherheitsanforderungen abweicht.

Die in diesem Handbuch enthaltenen Informationen und alle damit verbundenen Rechte sind Eigentum von Enel X Way. Jede Verwendung, die nicht unbedingt für den Betrieb des Produkts erforderlich oder anderweitig genehmigt wurde, ist verboten.

Vergewissern Sie sich über den Link zum Support Hub, dass es sich um die neueste Version des Handbuchs handelt. Den Link finden Sie entweder auf dem Begrüßungsschreiben in der Verpackung oder unter dieser Adresse: [https://support](https://support-emobility.enelx.com/)[emobility.enelx.com/](https://support-emobility.enelx.com/) 

# <span id="page-3-0"></span>2. Erste Schritte mit Ihrer Waybox

Waybox ist das innovative Ladegerät für zu Hause, das Ihr Ladeerlebnis intelligent, zuverlässig und kostengünstig macht.

Dieses Handbuch führt Sie durch die wichtigsten Funktionen Ihrer Waybox, damit Sie ein optimales Ladeerlebnis erhalten.

#### WAYBOX PRO/PLUS KABELVERSION:

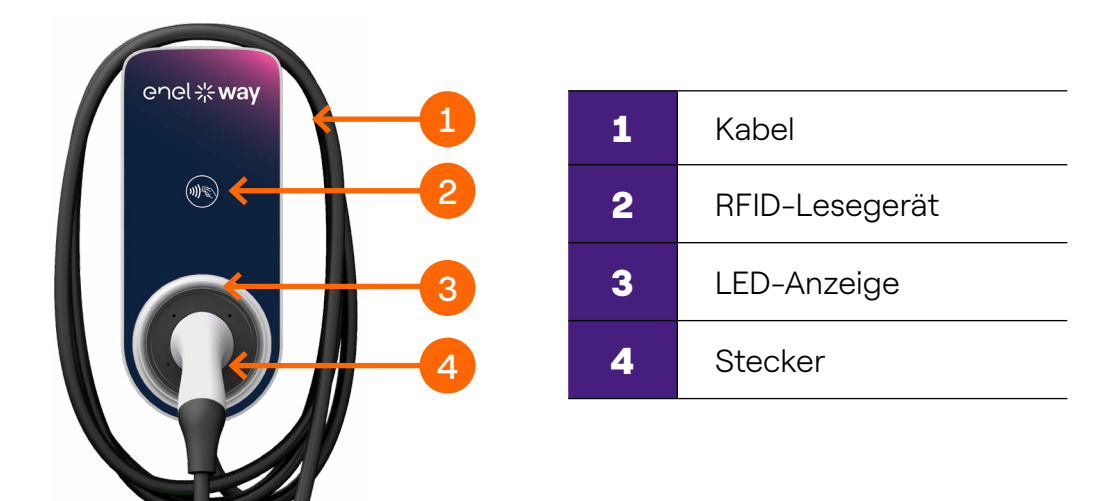

#### WAYBOX PRO/PLUS STECKERVERSION:

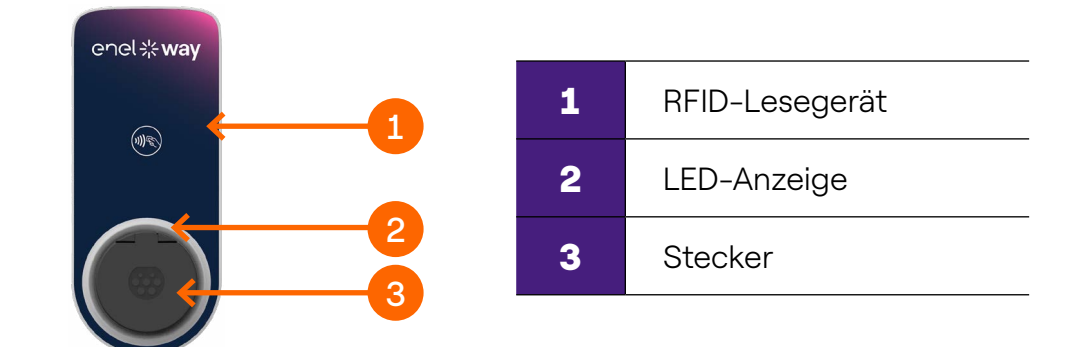

## <span id="page-4-0"></span>3. Waybox-Betriebsarten

**Warnung:** Bevor Sie Ihre Waybox verwenden, sollten Sie alle Schritte befolgen, um sie mit Ihrem Enel X Way-Konto zu verknüpfen (wie im Abschnitt "Online gehen" beschrieben). So können Sie Ladevorgänge remote planen und starten, die Leistungsstufe konfigurieren, Live-Benachrichtigungen erhalten, technischen Support aus der Ferne in Anspruch nehmen, Ladevorgänge verfolgen und vieles mehr.

Die Waybox verfügt über zwei Betriebsarten zum Laden: Connect & Charge (Verbinden & Laden) oder **Unlock To Charge** (Zum LAden freigeben).

### **3.1 Modus "Verbinden & Laden"**

**Anmerkung:** Dieser Modus wird empfohlen, wenn die Waybox in Bereichen mit reserviertem Zugang für den Benutzer installiert wird. reserviertem Zugang für den Benutzer installiert wird.

In diesem Modus ist vor dem Starten und Beenden eines Ladevorgangs keine Authentifizierung erforderlich. Dieser Modus bietet jedoch keine intelligenten Ladefunktionen (z. B. verzögertes und geplantes Laden).

- > Um den Ladevorgang zu starten, schließen Sie einfach Ihr Fahrzeug an.
- > Um den Ladevorgang zu beenden, senden Sie einen Stopp-Befehl (von der Enel X Way App oder vom Fahrzeug aus) und ziehen dann den Stecker Ihres Fahrzeugs ab.

Die Waybox verwendet standardmäßig den Modus "Verbinden & Laden".

**Anmerkung:** Dieser Modus wird empfohlen, wenn die Waybox in Bereichen mit reserviertem Zugang für den Benutzer installiert wird. Ihrem Enel X Way-Konto III was der Enel X Way-Konto II

zugänglichen Bereichen installiert ist und wenn Sie die intelligenten Ladefunktionen und die Dauer und die Wochentage auswählen. Diese Funktion ist über die Enel X Way App und über den Hauptbildschirm Ihrer Waybox zugänglich. Weitere Informationen zu dieser Funktion und zu den Möglichkeiten der Enel X Way App finden Sie in der Bedienungsanleitung der App und in den häufig gestellten Fragen (FAQs), die Sie auf Hauptbildschirm Ihrer Waybox zugänglich. Weitere Informationen zu dieser Funktion und zu unserem Support Hub finden. Anmerkung: Dieser Modus wird empfohlen, wenn das Ladegerät in öffentlich nutzen. Beim geplanten Laden können Sie einen wiederkehrenden Ladeplan einrichten

den Möglichkeiten der Enel X Way App finden Sie in der Enel X Way App finden Sie in der Bedienungsanleitung de<br>Der App und der App und der Bedienungsanleitung der App und der App und der App und der App und der App und de

<span id="page-5-0"></span>Im Modus "Zum Laden freigeben" lädt die Waybox nur, wenn sie einen autorisierten Benutzer erkennt. Das bedeutet, dass die Ladevorgänge entweder über ein autorisiertes Enel X Way App-Konto oder eine RFID-Karte gestartet und gestoppt werden.

# 4. Online gehen

Ihre Waybox kann über eine WLAN- oder Mobilfunk-basierte Internetverbindung mit der intelligenten Ladeplattform von Enel X Way verbunden werden. So können Sie Ihre Waybox jederzeit und von überall aus über die Enel X Way App steuern.

Sie finden die Enel X Way App im [iOS App Store](https://apps.apple.com/us/app/juicepass/id1377291789) und im [Google Play Store.](https://play.google.com/store/apps/details?id=com.enel.mobile.recharge2&gl=IT)

Scannen Sie den QR-Code unten, um die App auf Ihr Smartphone herunterzuladen.

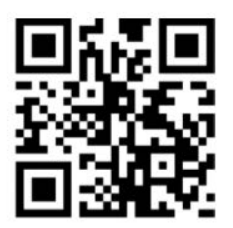

## **4.1 Waybox über eine Mobilfunkverbindung online bringen**

**Anmerkung:** Diese Konfiguration gilt nur für "Cellular"-Produkte (mit Mobilfunkverbindung)

1. Wählen Sie nach dem Start der App unten auf der Hauptseite Home (Startseite).

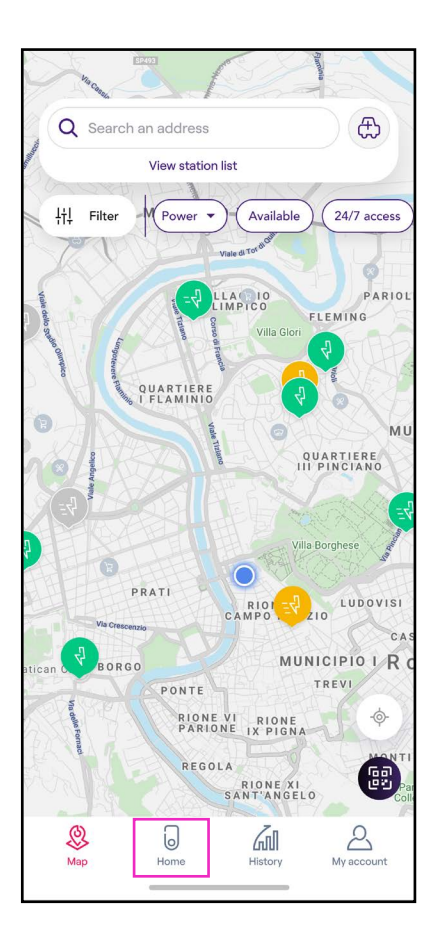

#### 2. Wählen Sie **START CONFIGURATION** (KONFIGURATION STARTEN).

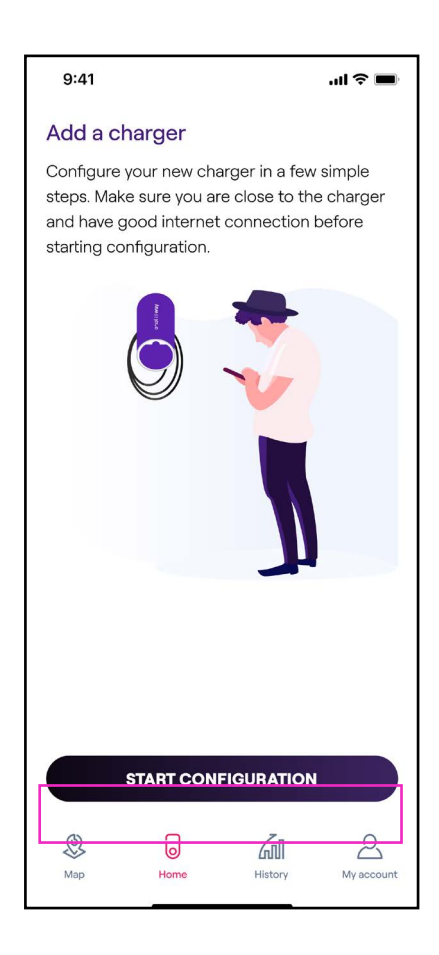

3. Scannen Sie die Seriennummer Ihrer Enel X Way Waybox™ oder geben Sie sie ein. Klicken Sie anschließend auf den Pfeil, um fortzufahren.

Anmerkung: Die Seriennummer ist auf dem Etikett auf der rechten Seite Ihrer Enel X Way Waybox<sup>™</sup> angegeben.

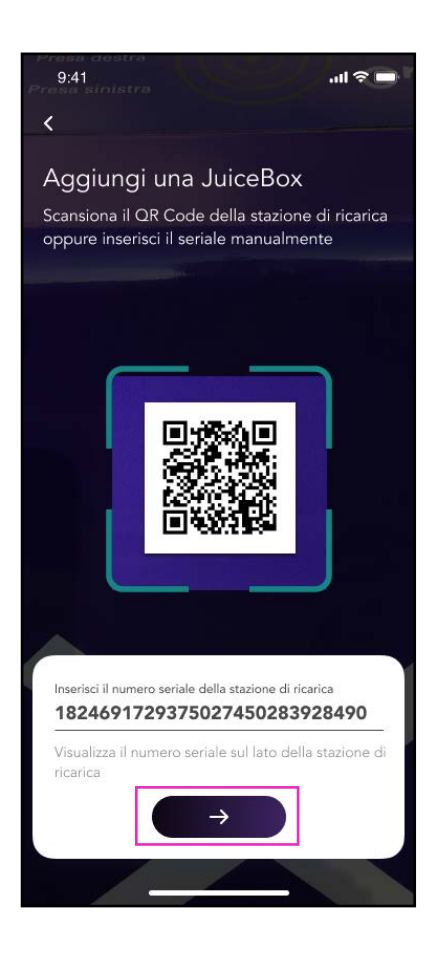

4. Wählen Sie Add via cellular connectivity (Hinzufügen über Mobilfunkverbindung) und klicken Sie auf CONTINUE (FORTFAHREN), um fortzufahren.

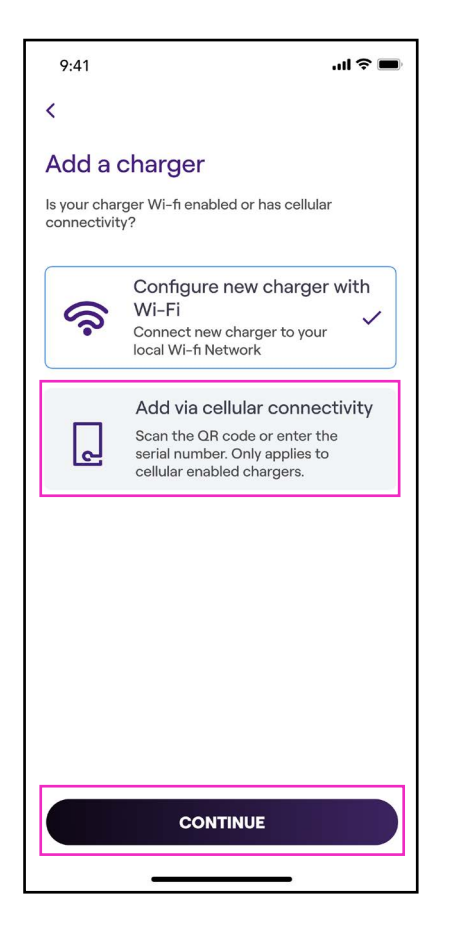

5. Befolgen Sie im Konfigurationsbildschirm die folgenden Schritte und klicken Sie dann auf den **Pfeil**, um fortzufahren.

- > Geben Sie einen eindeutigen Namen für Ihre Waybox ein.
- > Überprüfen Sie die physische Adresse Ihrer Waybox (ändern Sie die Adresse, wenn sie nicht korrekt ist).

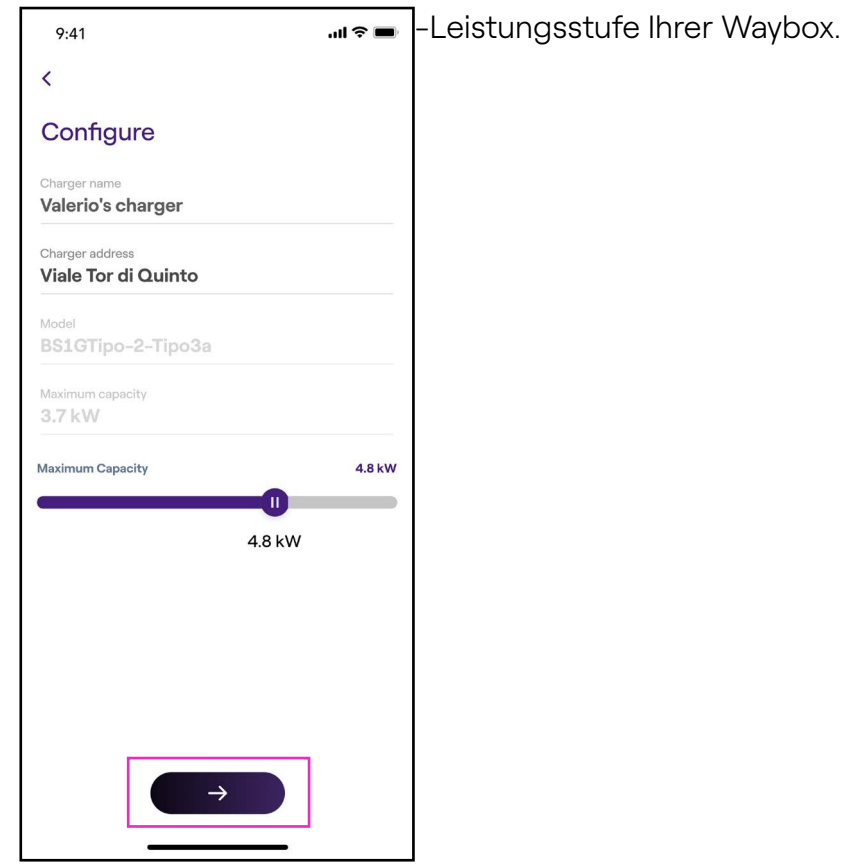

Anmerkung: Die Standardleistung (in kW) gibt die maximale Leistung an, mit der das Ladegerät das Auto versorgen kann. Denken Sie immer daran, dass Ihr Auto die Ladeleistung begrenzen oder reduzieren kann.

Diese Anmerkung gilt NUR für Waybox Pro, Pro Cellular: Wenn ein Waymeter die Funktion "Ladeoptimierung Pro" aktiviert (nur für Waybox Pro, Pro Cellular, ), ist die von der Waybox gelieferte maximale Leistung entweder die bei der Installation des Waymeters festgelegte Obergrenze und die über die Enel X Way App ausgewählte Leistungsstufe, und zwar der niedrigere Wert dieser beiden.

Anmerkung: Die Angaben zum Modell und zur maximalen Leistung werden automatisch eingefügt und können nicht geändert werden.

6. Wählen Sie den Nutzungsmodus Ihrer Waybox, indem Sie zwischen Connect & Charge (Verbinden & Laden) oder Unlock To Charge (Zum Laden freigeben) wählen. Klicken Sie anschließend auf den Pfeil, um fortzufahren.

**Anmerkung:** Weitere Informationen zu den Betriebsarten finden Sie im Abschnitt Laden Ihres Fahrzeugs.

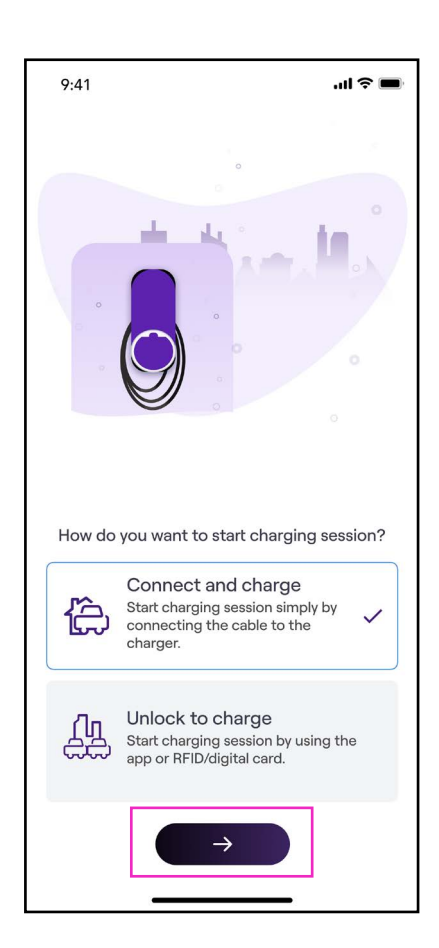

#### REV. 0 11/22

7. Wenn Sie Unlock to Charge (Zum Laden freigeben) gewählt haben, können Sie Ihren Ladevorgang auch mit einer RFID-Karte starten.

Anmerkung: Sie können jederzeit eine RFID-Karte mit Ihrem Konto einrichten. Gehen Sie zum Abschnitt My Account > Enel X Way Card (Mein Konto > Enel X Way Card) und folgen Sie den Schritten auf dem Bildschirm.

Anmerkung: Wenn die Enel X Way Waybox<sup>™</sup> auf Unlock To Charge (Zum Laden freigeben) eingestellt ist und keine RFID-Karte registriert ist, lässt sich der Ladevorgang trotzdem mit einem Startbefehl aus der Enel X Way App starten (siehe Abschnitt Laden Ihres Fahrzeugs).

8. Geschafft! Die Enel X Way Waybox™ ist nun online und bereit zum Laden.

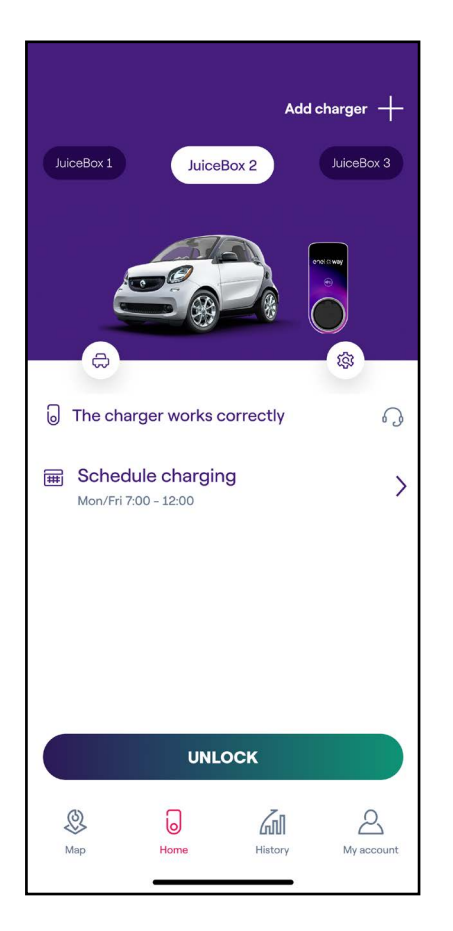

## <span id="page-12-0"></span>**4.2 Verbindung mit einem zweiten Konto über eine Mobilfunkverbindung**

1. Wählen Sie nach dem Start der App unten auf der Hauptseite Home (Startseite).

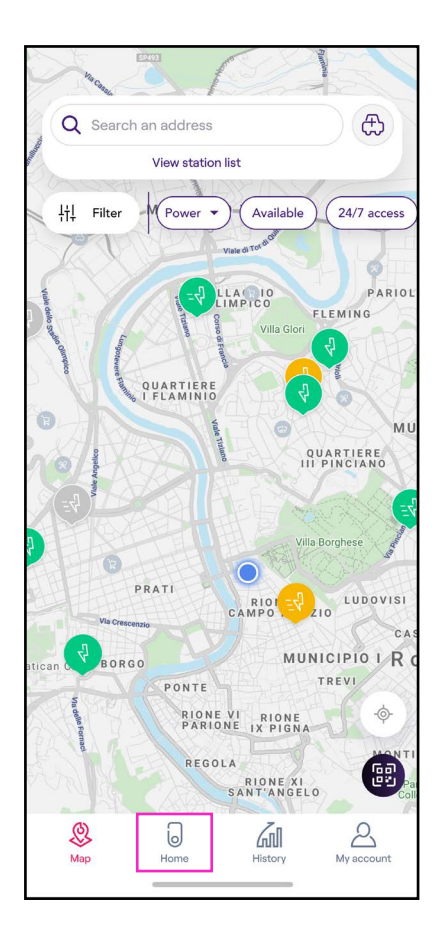

#### 2. Wählen Sie **START CONFIGURATION** (KONFIGURATION STARTEN).

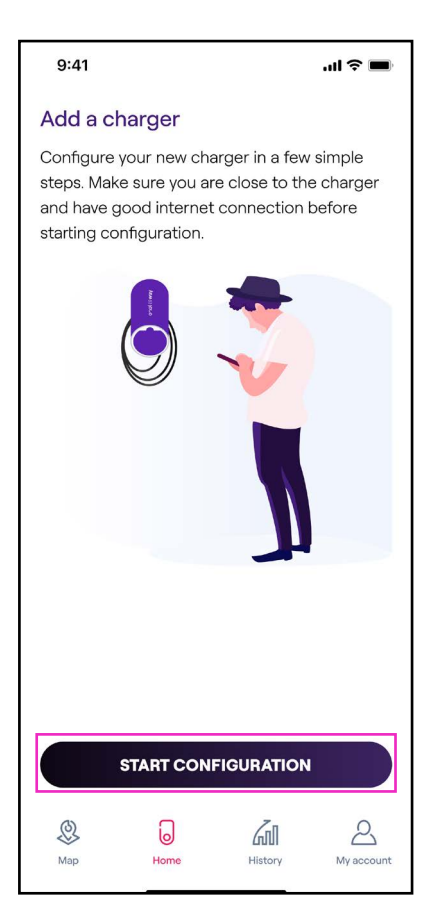

3. Scannen Sie die Seriennummer Ihrer Waybox oder geben Sie sie ein. Klicken Sie anschließend auf den **Pfeil**, um fortzufahren.

**Anmerkung:** Die Seriennummer ist auf dem Etikett auf der Seite Ihrer Waybox angegeben. angegeben.

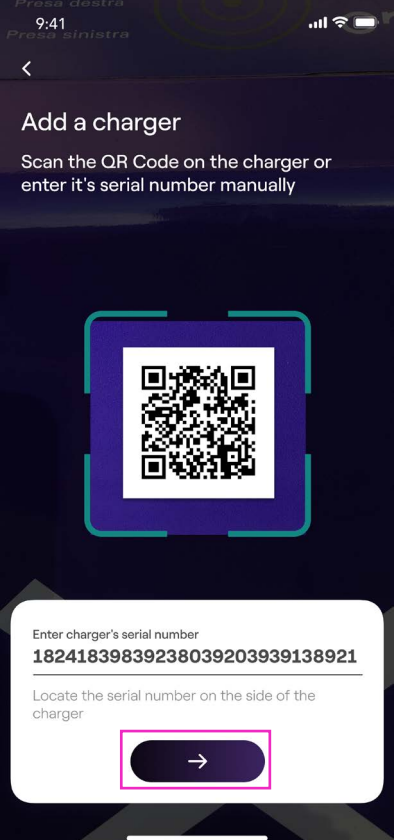

4. Wählen Sie Add via cellular connectivity (Hinzufügen über Mobilfunkverbindung) und klicken Sie auf CONTINUE (FORTFAHREN), um fortzufahren.

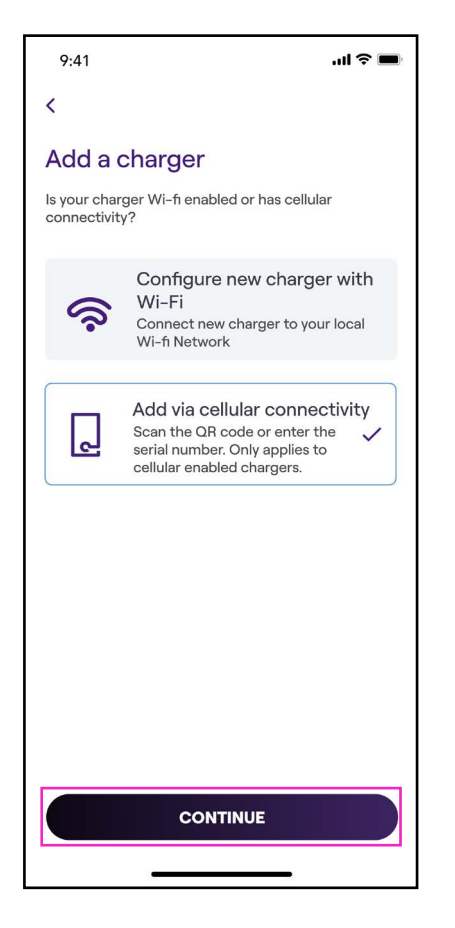

5. Geben Sie den erforderlichen PIN-Code ein, um den Vorgang abzuschließen. Der PIN-Code sollte von dem Benutzer geteilt werden, der die Waybox zuerst mit seinem Konto verbunden hat.

ANMERKUNG: Der PIN-Code kann jederzeit von einem bereits zugeordneten Benutzer im Einstellungsmenü der Waybox, im Abschnitt Sharing (Teilen) abgerufen werden. Anmerkung: Der PIN-Code kann jederzeit von einem bereits zugeordneten Benutzer im Einstellungsmenü der Waybox, im Abschnitt Sharing (Teilen) abgerufen werden.

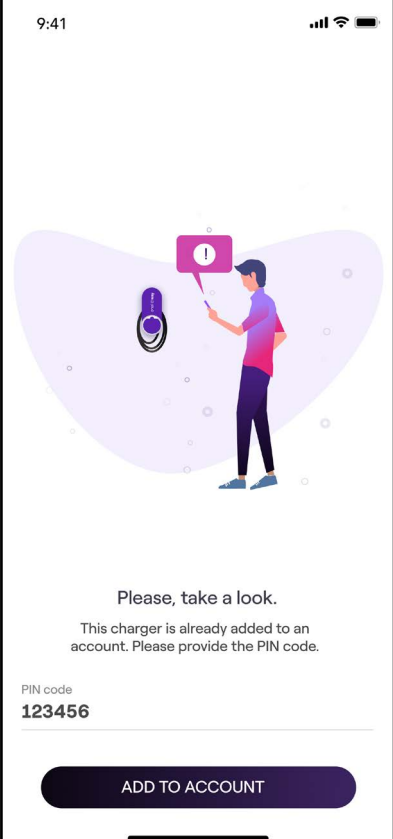

#### REV. 0 11/22

6. Geschafft! Ihre Waybox ist jetzt mit Ihrem Konto verbunden.

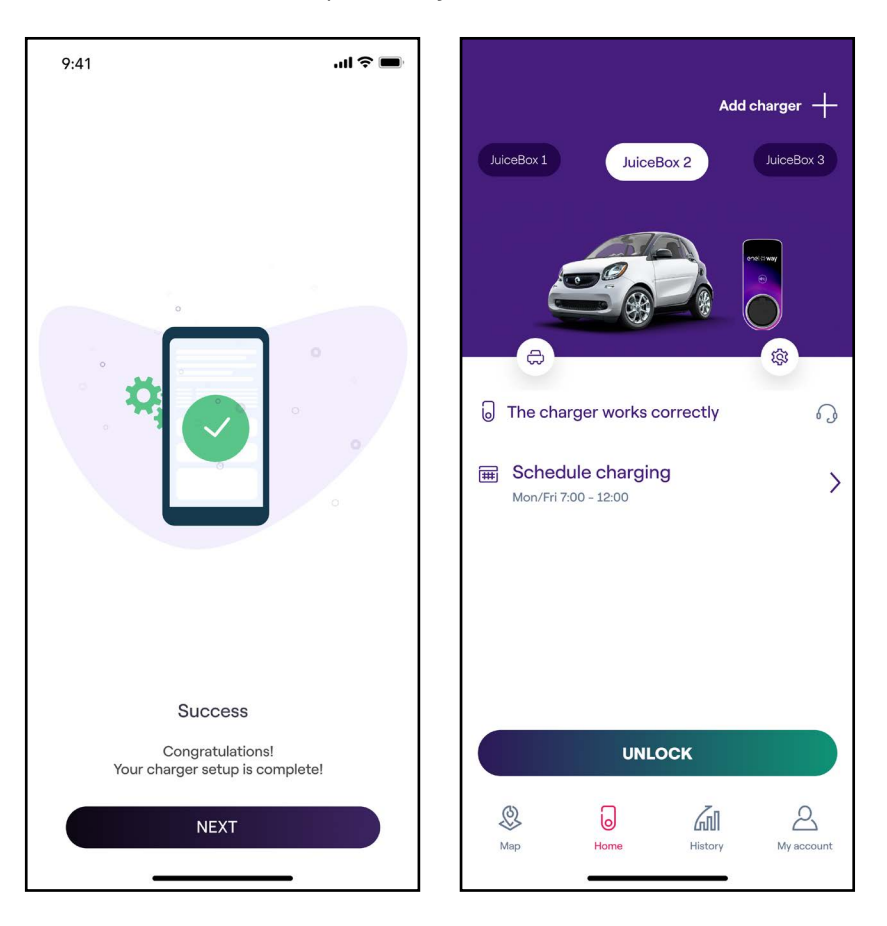

## <span id="page-18-0"></span>**4.3 Waybox über eine WLAN-Verbindung online bringen**

1. Wählen Sie nach dem Start der App unten auf der Hauptseite Home (Startseite).

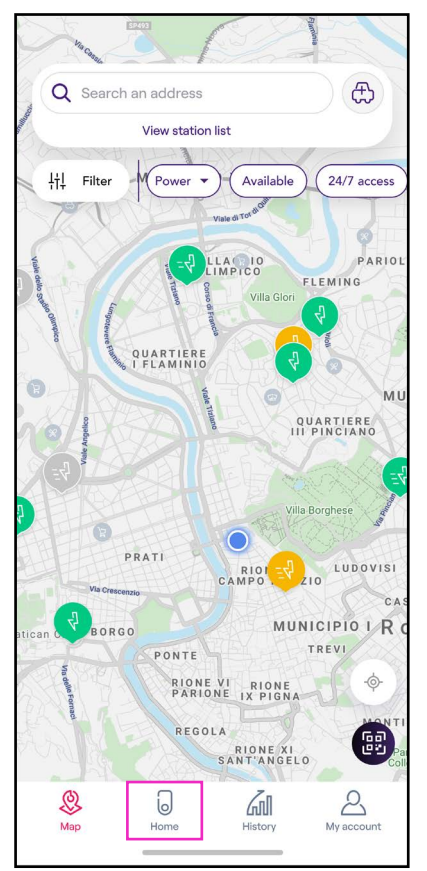

#### 2. Wählen Sie **START CONFIGURATION** (KONFIGURATION STARTEN).

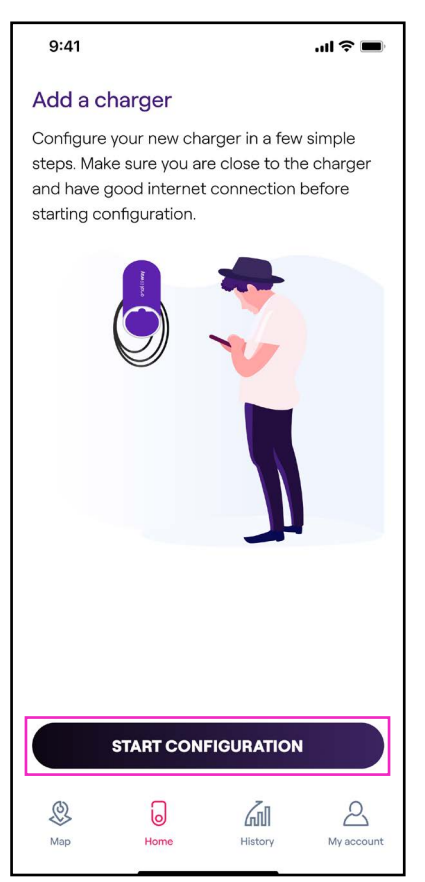

3. Scannen Sie die Seriennummer Ihrer Waybox oder geben Sie sie ein. Klicken Sie anschließend auf den **Pfeil**, um fortzufahren.

Anmerkung: Die Seriennummer ist auf dem Etikett auf der Seite Ihrer Waybox angegeben.

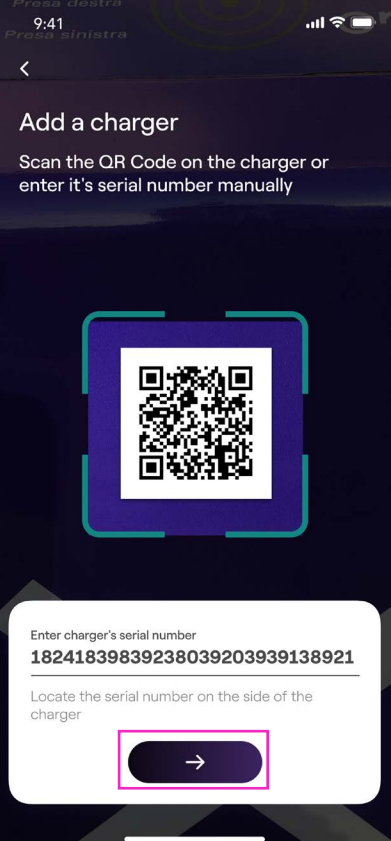

4. Wählen Sie Configure new charger with Wi-Fi (Neues Ladegerät mit Wi-Fi konfigurieren) und klicken Sie auf **CONTINUE** (FORTFAHREN), um fortzufahren.

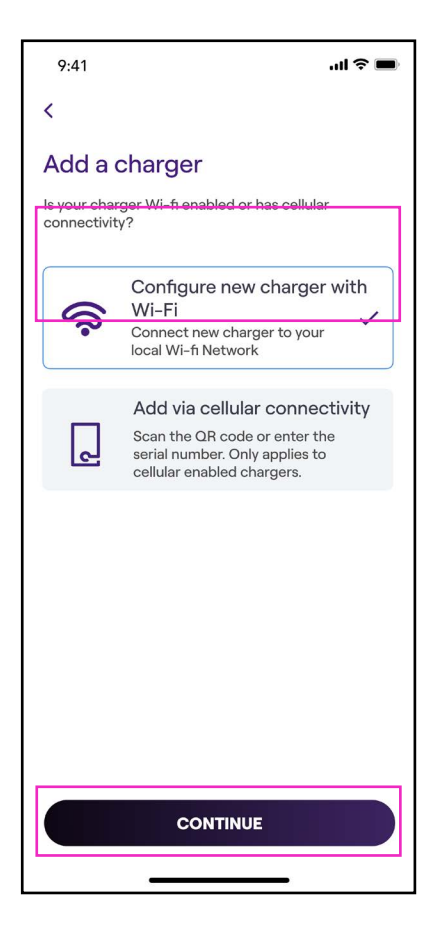

Anmerkung: Bevor Sie mit dem folgenden Schritt fortfahren, gehen Sie auf Ihrem Smartphone zu **Settings** (Einstellungen) und deaktivieren Sie die automatische Verbindung des Geräts mit den bekannten Netzwerken in der Umgebung. Am Ende des Prozesses, wenn die Waybox online ist, können Sie die automatische Verbindung zu den bekannten Netzwerken in der Umgebung wieder aktivieren.

#### REV. 0 11/22

5. Folgen Sie den Anweisungen auf dem Bildschirm, um Ihr Smartphone mit dem Hotspot der Waybox zu verbinden. Klicken Sie anschließend auf den Pfeil, um fortzufahren.

Anmerkung: Sie können 1 Minute lang auf den Hotspot zugreifen, nachdem die Waybox eingeschaltet wurde. Wenn innerhalb dieser Minute ein Gerät mit dem Hotspot verbunden wird, bleibt der Hotspot 10 Minuten lang aktiv. Wenn die Waybox vor diesem Schritt bereits eingeschaltet ist, trennen Sie sie von der Stromversorgung und schließen Sie sie erneut an, bevor Sie fortfahren.

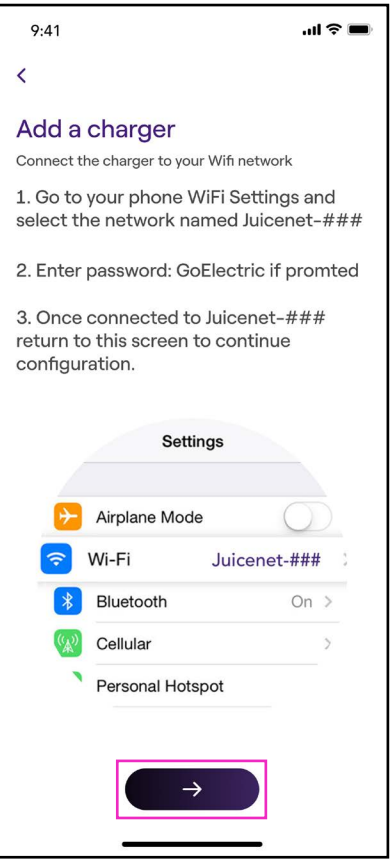

6. Die WLAN-Netzwerke werden gescannt und auf dem Bildschirm aufgelistet. Wählen Sie das Netzwerk, mit dem Sie Ihre Waybox verbinden möchten.

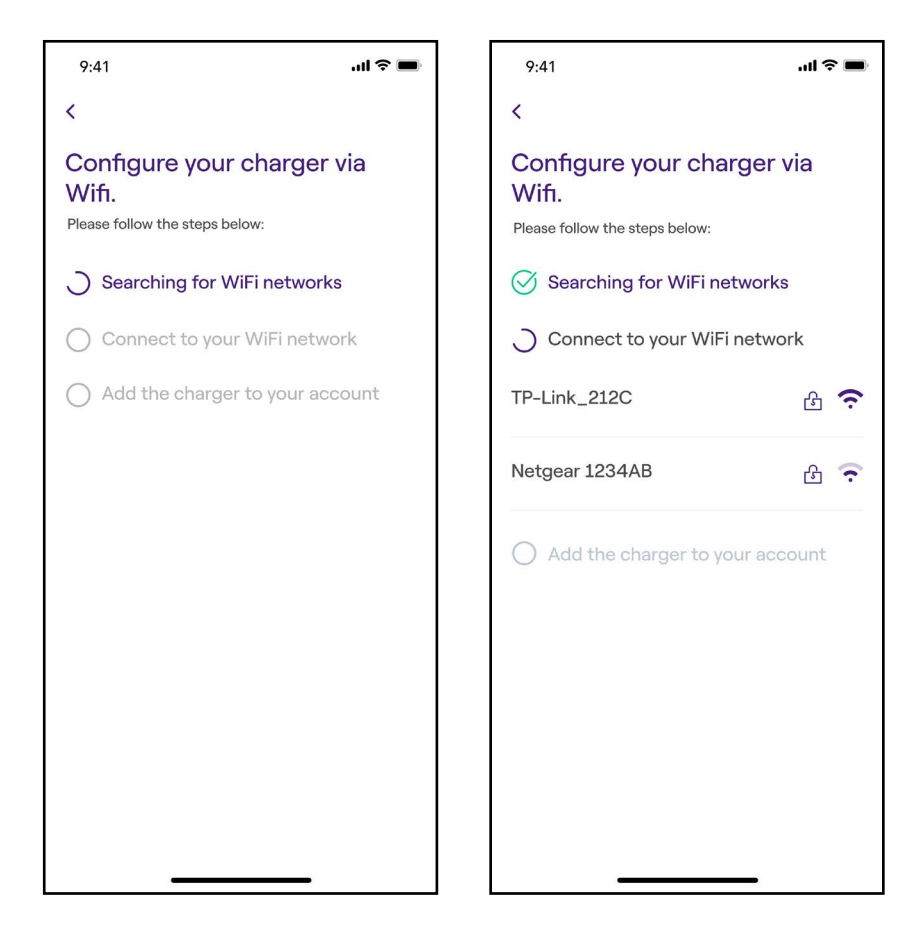

#### REV. 0 11/22

7. Geben Sie das Passwort des ausgewählten Netzwerks ein und wählen Sie CONNECT CHARGER TO WIFI (Ladegerät mit WLAN verbinden).

**Anmerkung:** Nachdem die Bestätigung des Passworts abgeschlossen ist, verbindet sich das Smartphone möglicherweise nicht mehr automatisch mit dem Hotspot. Der Wa der Waybox. Wenn Sie nach 20 Sekunden nicht auf den folgenden Bildschirm weitergeleitet werden, gehen Sie zu den Einstellungen Ihres Telefons und stellen Sie die Verbindung zum Hotspot der Waybox wieder her.

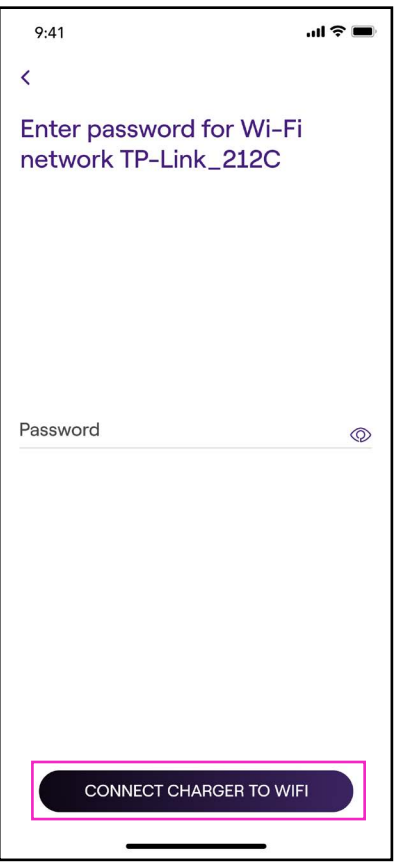

8. Ihre Waybox ist jetzt mit dem WLAN verbunden. Wählen Sie CONTINUE (FORTFAHREN), um mit der Konfiguration der Waybox fortzufahren.

**Anmerkung:** Am Ende dieser Phase leuchtet die LED der Waybox rot, die Waybox wird zurückgesetzt und blinkt dann einige Sekunden lang blau. zurückgesetzt und blinkt dann einige Sekunden lang blau.

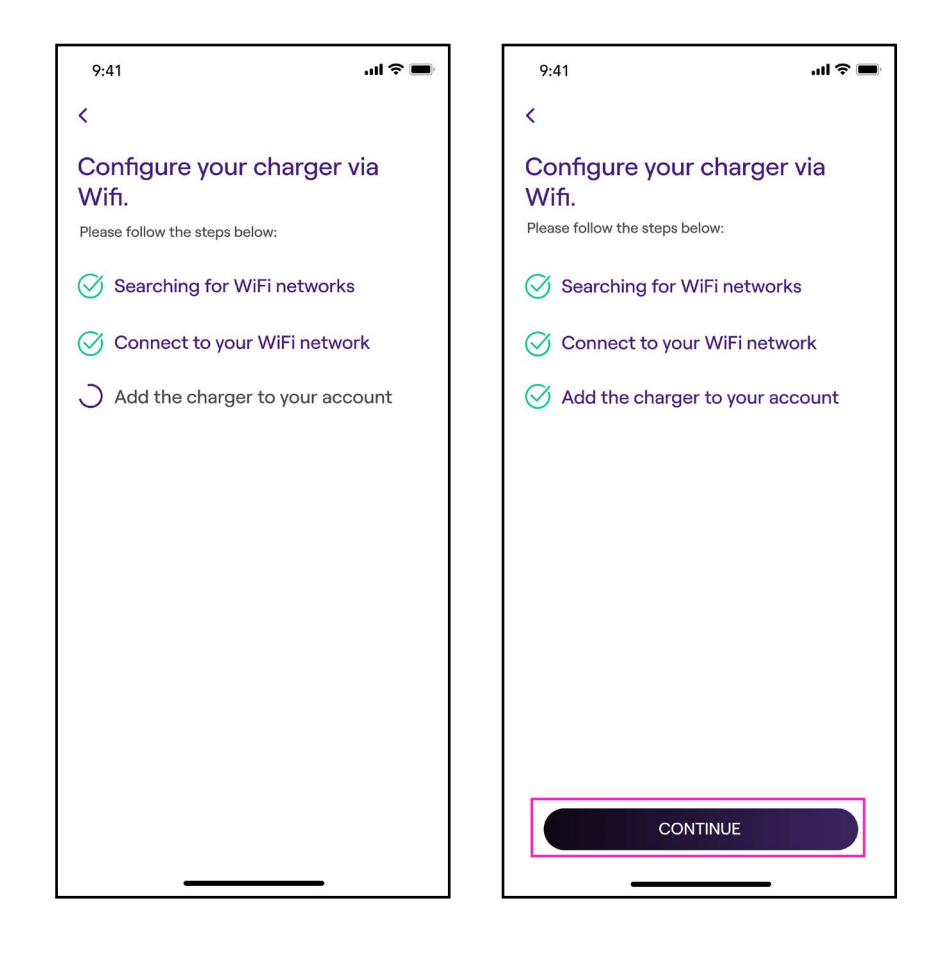

9. Befolgen Sie im Konfigurationsbildschirm die folgenden Schritte und klicken Sie dann auf den Pfeil, um fortzufahren.

- > Geben Sie einen eindeutigen Namen für Ihre Waybox ein.
- > Überprüfen Sie die physische Adresse Ihrer Waybox (ändern Sie die Adresse, wenn sie nicht korrekt ist).

**Anmerkung:** Die Standardleistung (in kW) gibt die tatsächlich vom Ladegerät abgegebene Leistung an.

 $\big\lceil\,$  Diese Anmerkung gilt NUR für Waybox Pro, Pro Cellular: Wenn ein Waymeter die Funktion "Ladeoptimierung Pro" aktiviert (nur für Waybox Pro, Pro Cellular), ist die von der Waybox gelieferte maximale Leistung entweder die bei der Installation des Waymeters festgelegte Obergrenze und die über die Enel X Way App ausgewählte Leistungsstufe, und zwar der niedrigere Wert dieser beiden.

Anmerkung: Die Angaben zum Modell und zur maximalen Leistung werden automatisch eingefügt und **können nicht** geändert werden.

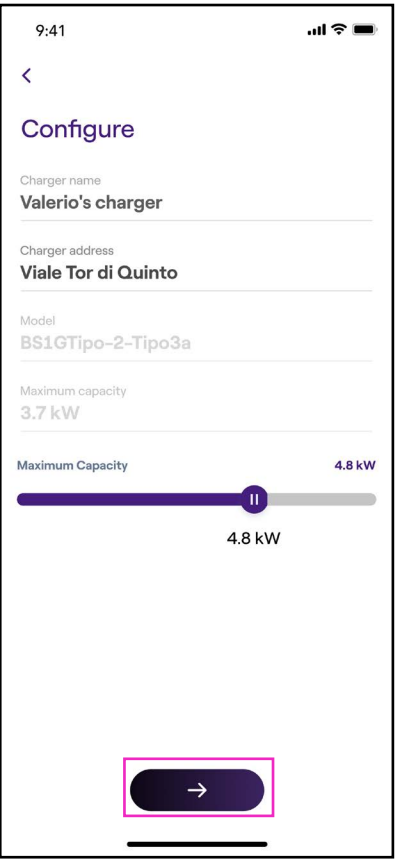

10. Wählen Sie den Nutzungsmodus Ihrer Waybox, indem Sie zwischen Connect & Charge (Verbinden & Laden) oder Unlock To Charge (Zum Laden freigeben) wählen. Klicken Sie anschließend auf den **Pfeil**, um fortzufahren.

**Anmerkung:** Weitere Informationen zu den Betriebsarten finden Sie im Abschnitt **Laden Ihres Fahrzeugs.** 

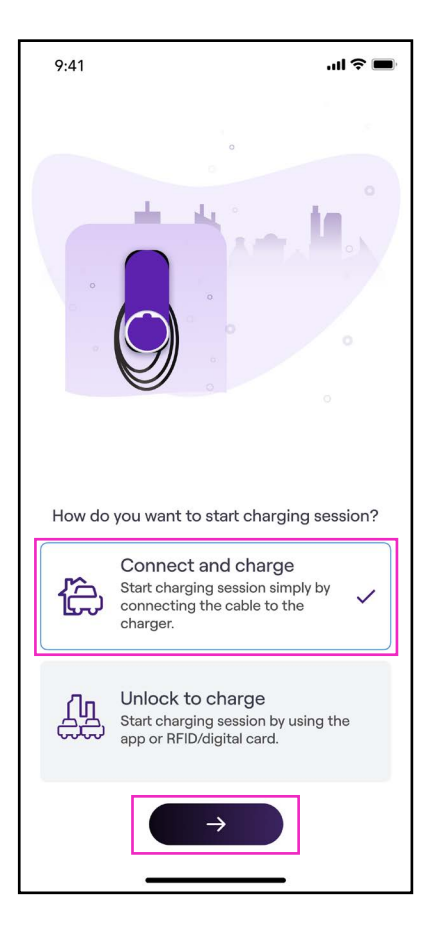

#### REV. 0 11/22

11. Wenn Sie Unlock to Charge (Zum Laden freigeben) gewählt haben, können Sie Ihren Ladevorgang auch mit einer RFID-Karte starten.

**Anmerkung:** Sie können eine RFID-Karte jederzeit unter **My Account > Enel X Way Card** (Mein Konto > Enel X Way Card) mit Ihrem Konto synchronisieren, indem Sie die Schritte auf dem Bildschirm befolgen.

**Anmerkung:** Wenn die Waybox auf **Unlock To Charge** (Zum Laden freigeben) einger eingestellt ist und keine RFID-Karte registriert ist, lässt sich der Ladevorgang trotzdem mit einem Startbefehl aus der Enel X Way App starten (siehe Abschnitt **Laden Ihres** Fahrzeugs).

12. Geschafft! Die Waybox ist nun online und bereit zum Laden.

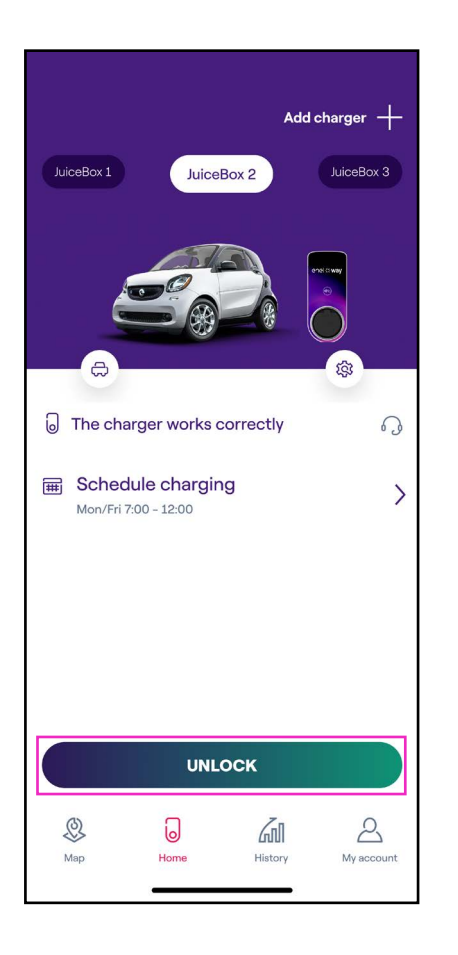

Anmerkung: Die Waybox unterstützt keine WLAN-Verbindungen mit 2,4 GHz auf den Kanälen 12, 13 und 14. Stellen Sie sicher, dass Ihr WLAN-Router nicht auf diesen Kanälen betrieben wird.

### <span id="page-28-0"></span>**4.4 Hinzufügen einer bereits mit den WLAN verbundenen Waybox**

1. Wählen Sie nach dem Start der App unten auf der Hauptseite Home **(Startseite).**

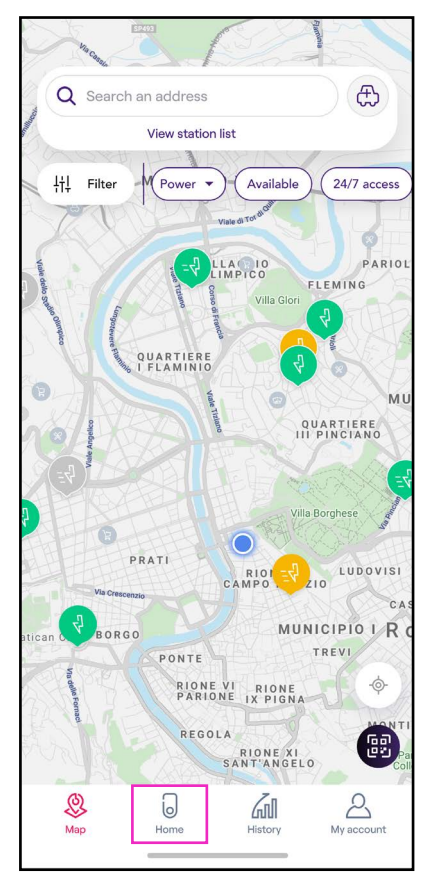

#### 2. Wählen Sie START CONFIGURATION (KONFIGURATION STARTEN).

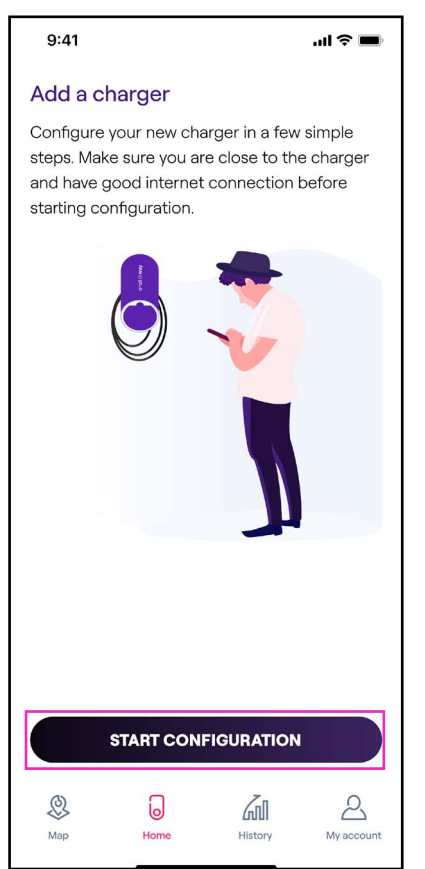

Scannen Sie die Seriennummer Ihrer Waybox oder geben Sie sie ein. Klicken Sie anschließend

**Anmerkung:** Die Seriennummer ist auf dem Etikett auf der Seite Ihrer Waybox ANMERKUNG: Die Seriennummer ist auf dem Etikett auf der Seite Ihrer Waybox angegeben.

angegeben.

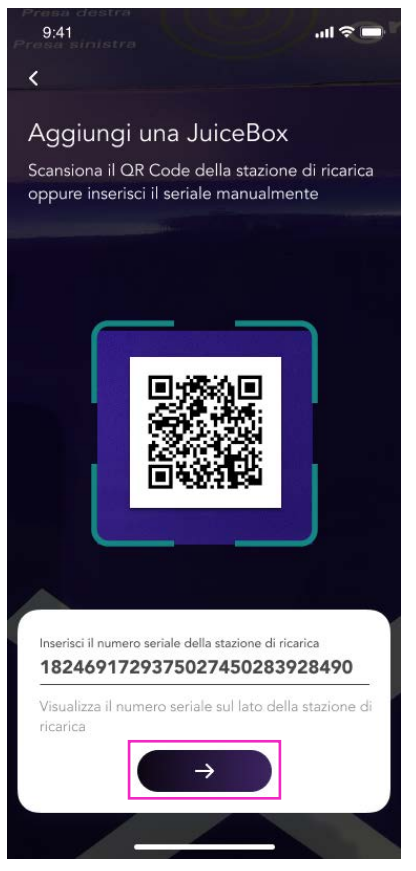

4. Wählen Sie Configure new charger with Wi-Fi (Neues Ladegerät mit Wi-Fi konfigurieren) und dann **CONTINUE** (FORTFAHREN), um zu bestätigen.

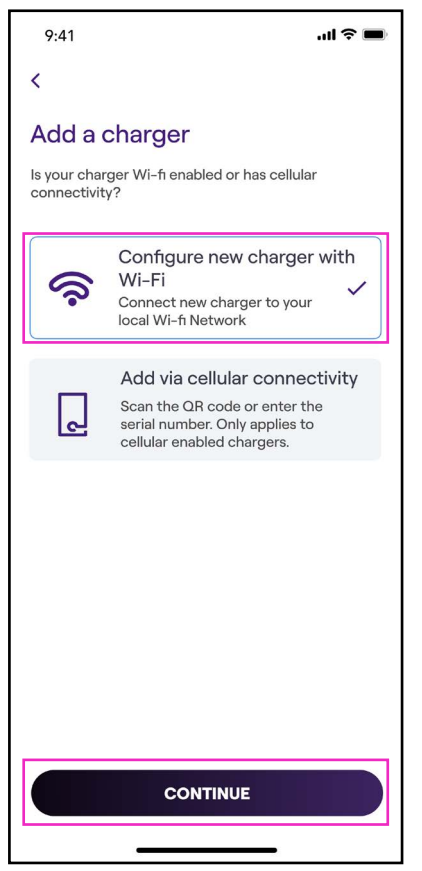

5. Die mit Ihrem Netzwerk verbundenen Ladegeräte werden auf dem Bildschirm aufgelistet. Wählen Sie das Ladegerät aus, um fortzufahren.

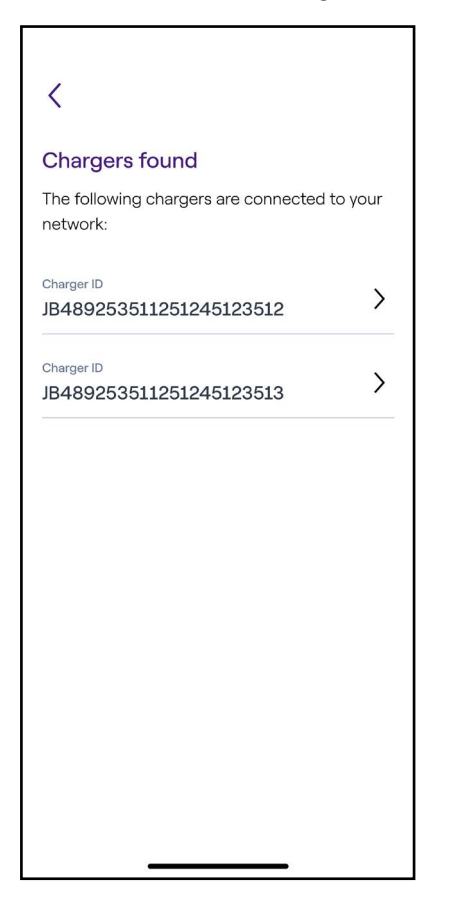

6. Geben Sie den erforderlichen PIN-Code ein, um den Vorgang abzuschließen, und wählen Sie dann **ADD TO ACCOUNT (ZUM KONTO HINZUFÜGEN).** Der PIN-Code sollte von dem Benutzer geteilt werden, der die Waybox zuerst mit seinem Konto verbunden hat.

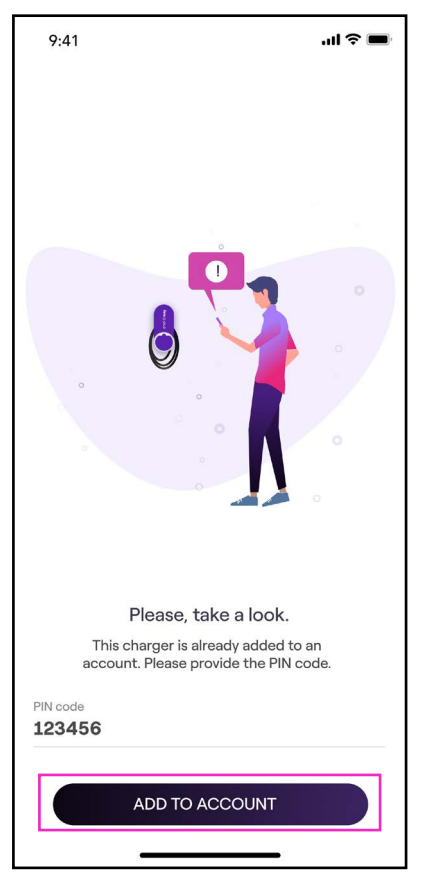

Anmerkung: Der PIN-Code kann jederzeit von einem bereits zugeordneten Benutzer im Einstellungsmenü der Waybox, im Abschnitt Sharing (Teilen) abgerufen werden.

7. Geschafft! Ihre Waybox ist jetzt mit Ihrem Konto verbunden.

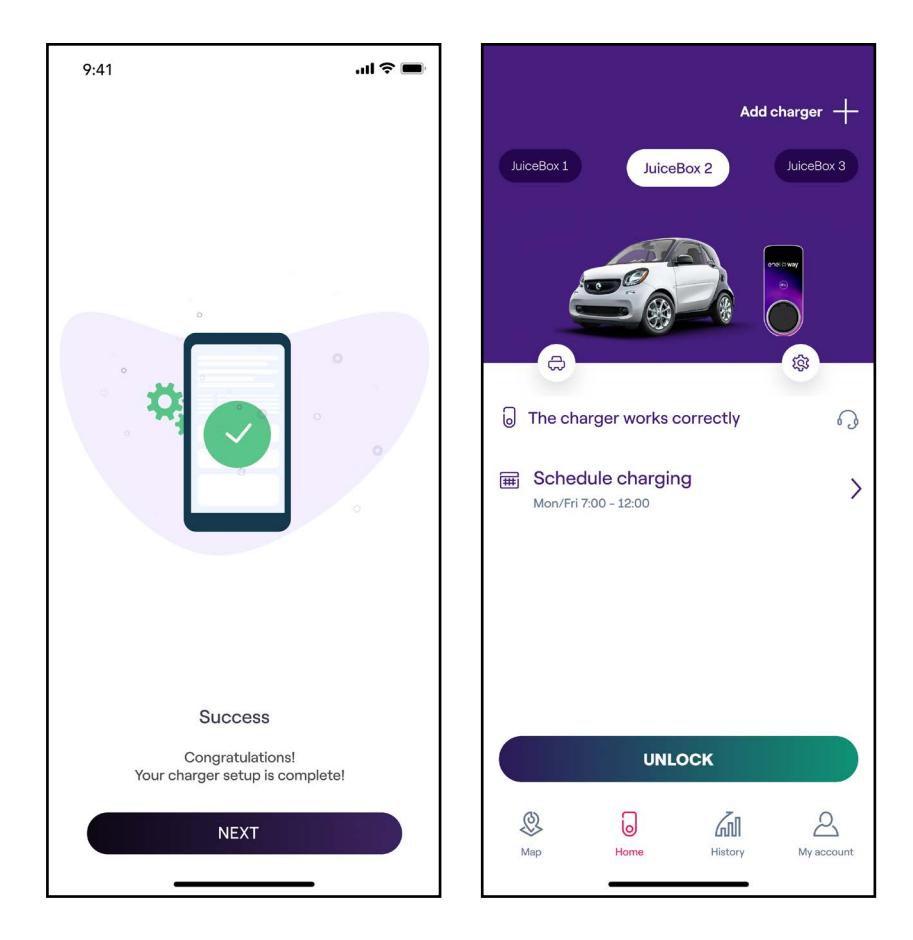

# <span id="page-32-0"></span>5. Laden Ihres Fahrzeugs

## **5.1 Modus "Verbinden & Laden"**

In diesem Abschnitt wird beschrieben, wie Sie ein Fahrzeug mit einer Waybox im Modus "Verbinden & Laden" aufladen können.

Um den Ladevorgang zu starten, schließen Sie Ihr Fahrzeug an die Waybox an:

- > Kabelversion: Schließen Sie das Ladekabel der Waybox an Ihr Fahrzeug an.
- > Steckerversion: Schließen Sie Ihr Ladekabel an den Waybox-Stecker und an Ihr Fahrzeug an.

Der Ladevorgang beginnt automatisch. Verwenden Sie die Enel X Way App, um Ihren Ladevorgang zu überwachen. Rufen Sie dazu den Bereich "Home" (Startseite) auf.

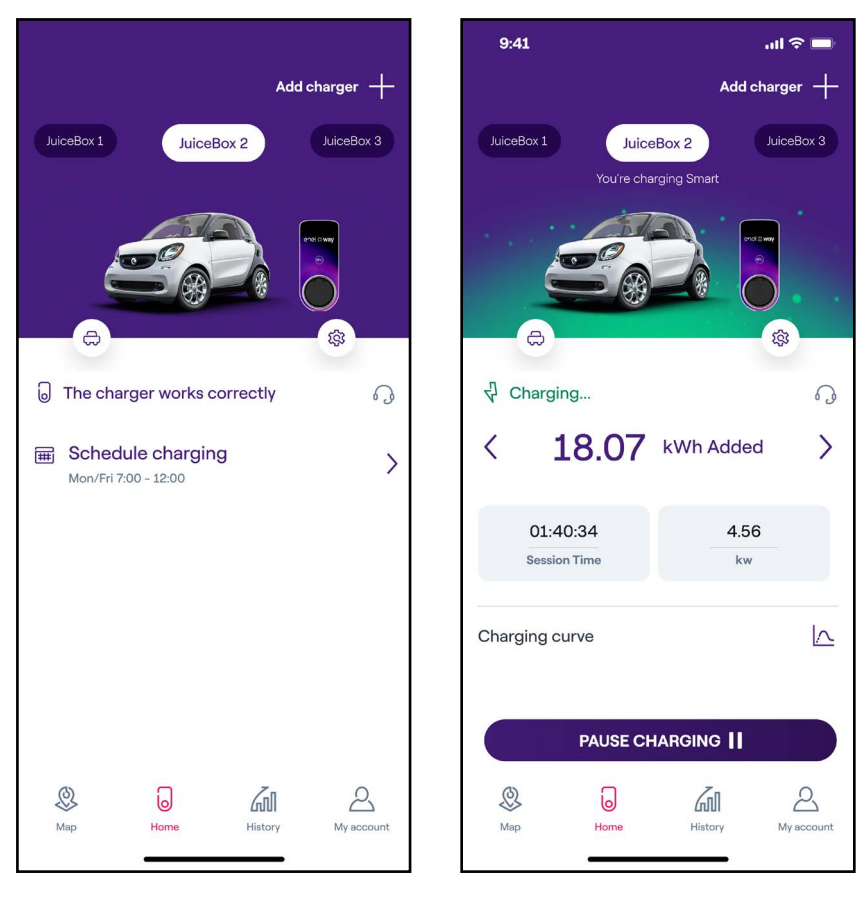

Um den Ladevorgang zu beenden, senden Sie von Ihrem Fahrzeug aus einen STOPP-Befehl und trennen dann Ihr Fahrzeug von der Waybox.

## <span id="page-33-0"></span>**5.2 Modus "Zum Laden freigeben"**

In diesem Abschnitt wird beschrieben, wie Sie ein Fahrzeug mit einer Waybox im Modus "Zum Laden freigeben" entweder mit der Enel X Way App oder mit einer RFID-Karte aufladen können.

#### LADEVORGANG MIT DER ENEL X WAY APP SOFORT STARTEN

Um den Ladevorgang zu starten, rufen Sie den Bereich Home (Startseite) in der Enel X Way App auf und drücken Sie auf **UNLOCK** (ENTRIEGELN).

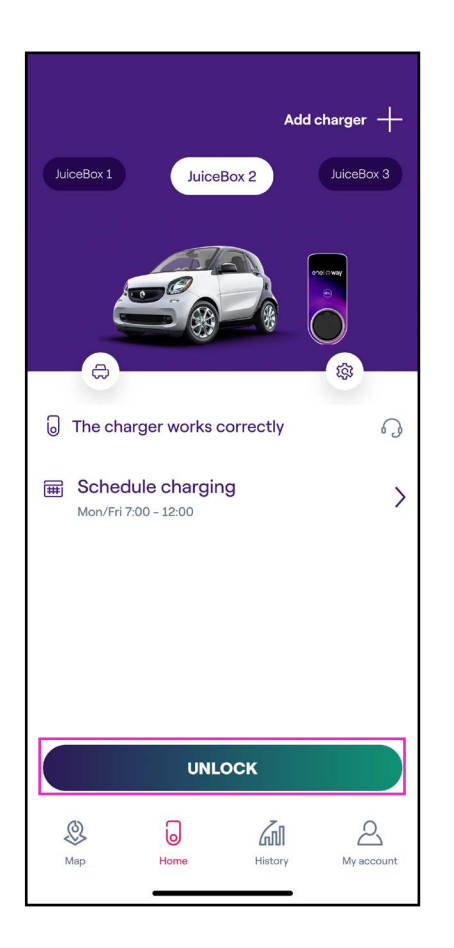

(wie auf dem Bildschirm gezeigt)

Schließen Sie Ihr Fahrzeug innerhalb von 90 Sekunden an, um den Ladevorgang zu starten.

- > Kabelversion: Schließen Sie das Ladekabel der Waybox an Ihr Fahrzeug an.
- > Steckerversion: Schließen Sie Ihr Ladekabel an den Waybox-Stecker und an Ihr Fahrzeug an.

Der Ladevorgang beginnt automatisch. Sobald der Ladevorgang gestartet ist, können Sie ihn auf dem Bildschirm verfolgen.

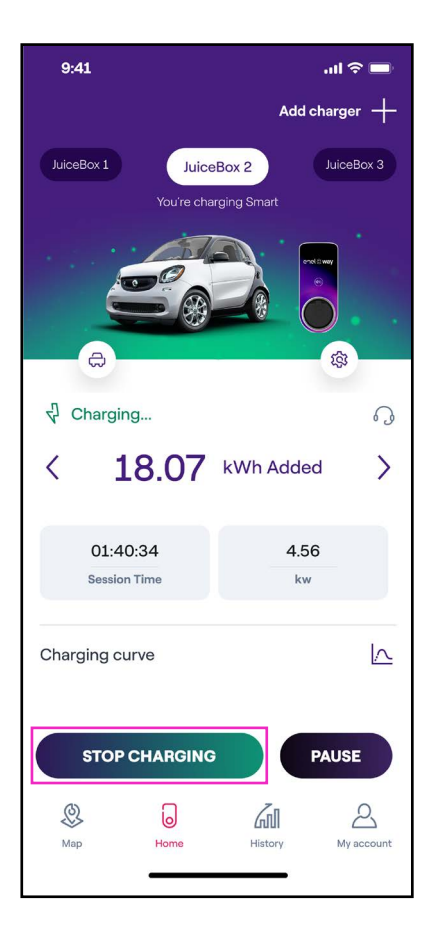

Um den Ladevorgang zu beenden, wählen Sie STOP CHARGING (LADEN BEENDEN) in der Enel X Way App. Der Ladevorgang wird automatisch beendet und das Ladekabel kann entfernt werden.

Anmerkung: Es ist auch möglich, vom Fahrzeug aus einen STOPP-Befehl zu geben.

#### LADEVORGANG MIT DER RFID-KARTE SOFORT STARTEN

**Anmerkung:** Sie können eine RFID-Karte jederzeit unter My Account > Enel X Way **Card** (Mein Konto > Enel X Way Card) Ihrem Konto zuordnen, indem Sie die Schritte auf dem Bildschirm befolgen.

- > Mit der Enel X Way Card können Sie Ihren Ladevorgang starten, wenn die Waybox mit Ihrem Enel X Way-Konto verknüpft wurde (wie im Abschnitt "Online gehen" angegeben).
- > Der Modus "Zum Laden freigeben" wurde ausgewählt.
- > Die Enel X Way Card wurde mit Ihrem Enel X Way-Konto gekoppelt.

Um einen Ladevorgang zu beginnen, tippen Sie Ihre Karte gegen das RFID-Lesegerät an der Waybox. Schließen Sie Ihr Fahrzeug innerhalb von 90 Sekunden nach der RFID-Autorisierung an:

- > Kabelversion: Schließen Sie das Ladekabel der Waybox an Ihr Fahrzeug an.
- > Steckerversion: Schließen Sie Ihr Ladekabel an den Waybox-Stecker und an Ihr Fahrzeug an.

Der Ladevorgang beginnt automatisch. Verwenden Sie die Enel X Way App, um Ihren Ladevorgang zu überwachen. Rufen Sie dazu den Bereich Home (Startseite) auf.

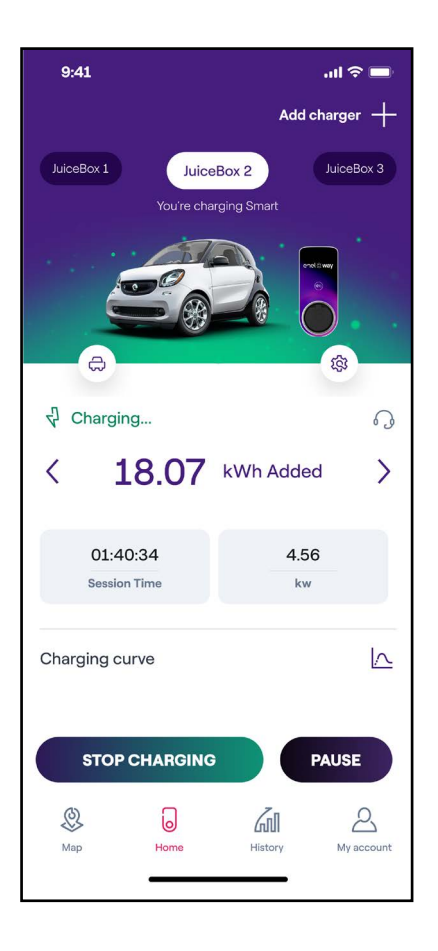

<span id="page-36-0"></span>Um den Ladevorgang zu beenden, tippen Sie mit Ihrer Karte auf das RFID-Lesegerät an der Waybox. Der Ladevorgang wird automatisch beendet und das Ladekabel kann entfernt werden.

Anmerkung: Es ist auch möglich, einen STOPP-Befehl zu geben (über die Enel X Way App oder vom Fahrzeug aus).

## 6. Ladeverlauf

Um den Verlauf der abgeschlossenen Ladevorgänge zu sehen, wählen Sie in der Navigationsleiste **History** (Historie).

Im Bereich Home (Startseite) können Sie den Verlauf der Ladevorgänge für Ihr Konto einsehen, die mit der mit dem Konto gekoppelten Waybox durchgeführt wurden.

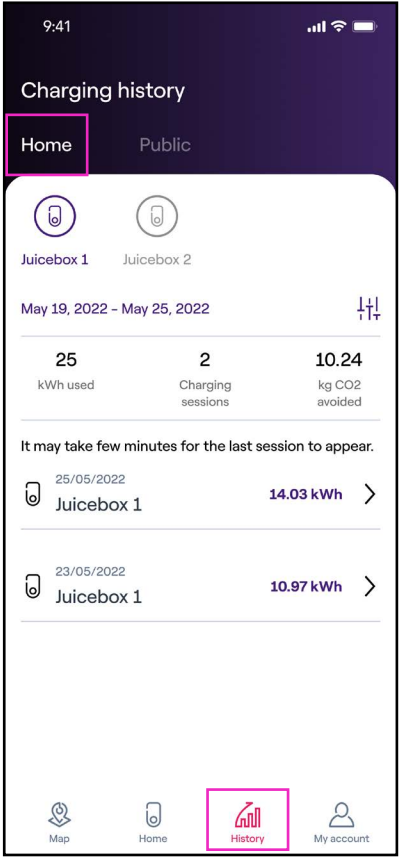

# <span id="page-37-0"></span>7. Einstellungen

Sie können die Waybox-Seite wie folgt aufrufen:

Wählen Sie Home (Startseite) unten auf der Hauptseite und klicken Sie dann auf das Einstellungssymbol.

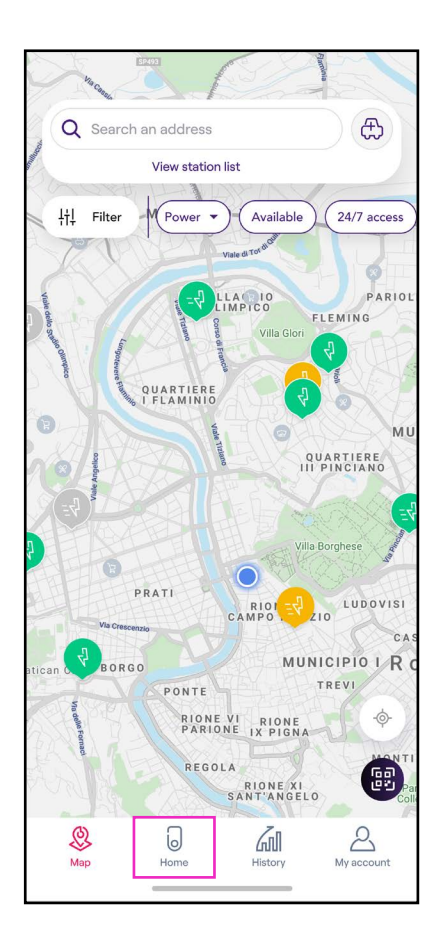

Über das Einstellungsmenü haben Sie Zugriff auf die unten aufgeführten Aktionen:

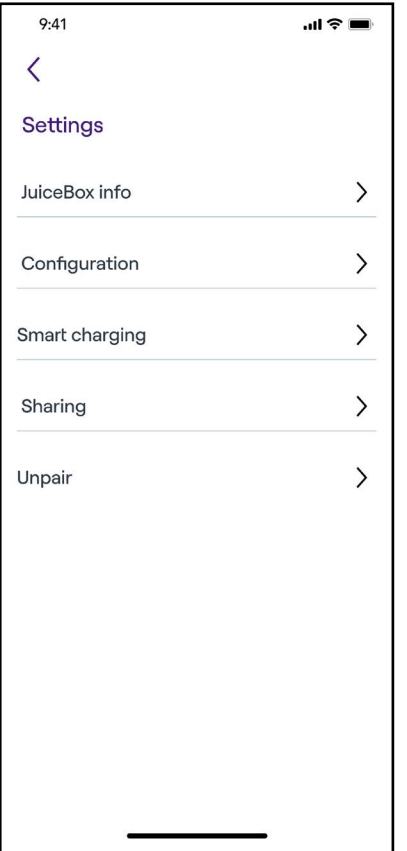

- > Waybox Info: den Namen der Waybox und ihre Adresse
- > Konfiguration: Wählen Sie die Betriebsart und die maximale Leistung der Waybox

WE ANNIVERSITY GILT NUR FÜR WAYBOX PRO, PRO CELLULAR, START CELLULAR, START AND START CELLULAR, START CELLULAR  $W(0)$ , Ladooptimierung Plus" aktiviert (nur für Waybox Pro, Pro Collular), let die  $\vert$ Pro Cellular, Start und Start und Start und Start Cellular verfügbar verfügbaren, ist die von der Waybox gelieferte maximale maximale maximale maximale maximale maximale maximale maximale maximale maximale maximale maximal Let studie bei der Installation der Installation der Installation der Waymeters festgelegte Obergrenze und die die über die Energie und zwar der niedrigere wert dieser peiden. Diese Anmerkung gilt NUR für Waybox Pro, Pro Cellular: Wenn ein Waymeter die Funktion "Ladeoptimierung Plus" aktiviert (nur für Waybox Pro, Pro Cellular), ist die von der Waybox gelieferte maximale Leistung entweder die bei der Installation des Waymeters festgelegte Obergrenze und die über die Enel X Way App ausgewählte Leistungsstufe, und zwar der niedrigere Wert dieser beiden.

#### > Intelligentes Laden:

dieser beiden.

- > Geplantes Laden: Legen Sie einen wiederkehrenden Zeitrahmen für das Laden fest, indem Sie die Uhrzeit und den Wochentag auswählen.
- > Tarif-Optimierung: Planen Sie die Ladevorgänge automatisch im besten Tagesfenster Ihres Stromtarifs, damit Sie Geld sparen können.
- > Sharing (Teilen): Abrufen des PIN-Codes, mit dem ein weiterer Nutzer die Waybox mit seinem Konto verbinden kann
- > Unpair (Kopplung aufheben): Kopplung der Waybox aufheben und sie von Ihrem Konto entfernen

# <span id="page-39-0"></span>8. LED-Anzeige

Sie können die Waybox-Seite wie folgt aufrufen:

Wählen Sie Home (Startseite) unten auf der Hauptseite und klicken Sie dann auf das Einstellungssymbol.

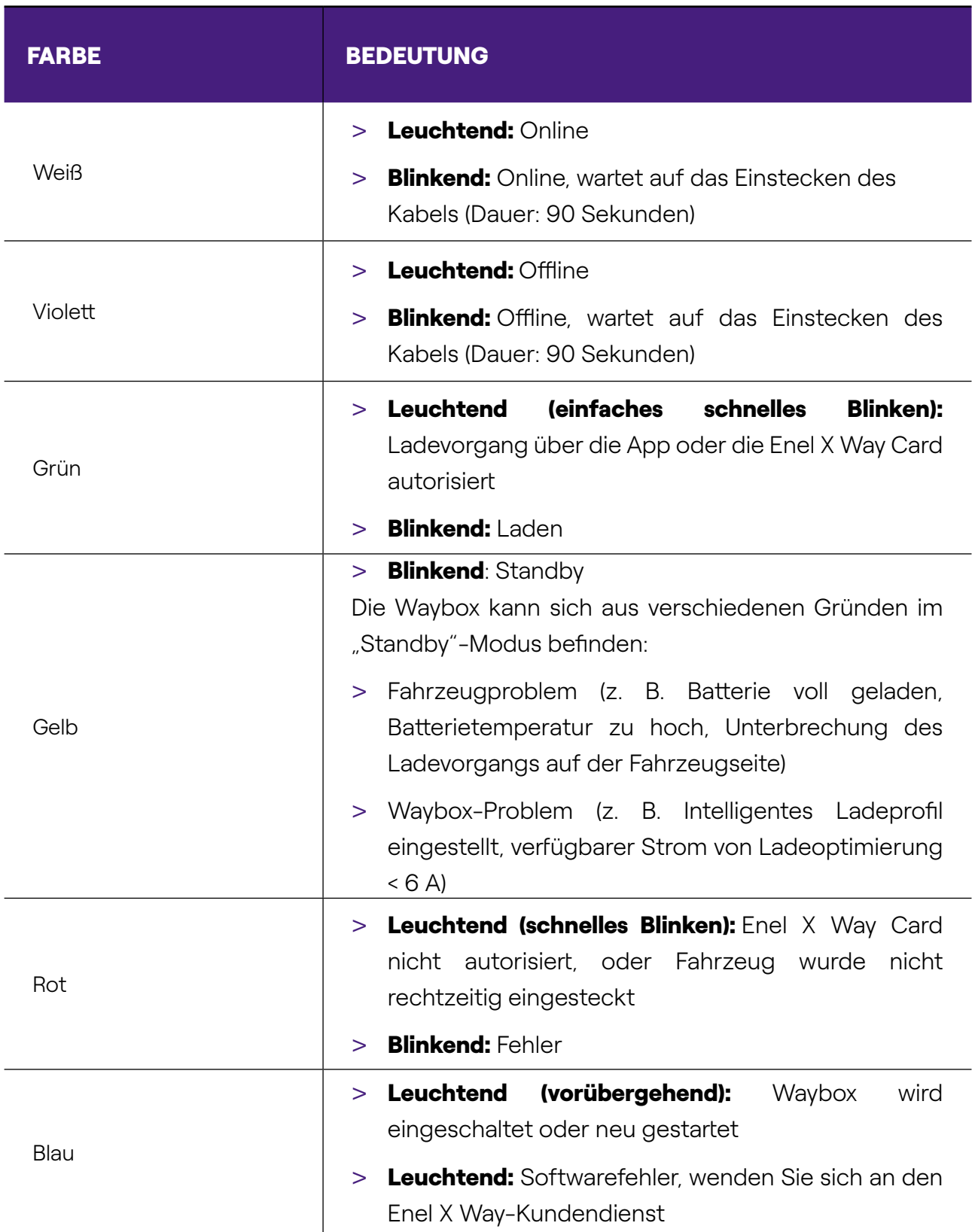

# <span id="page-40-0"></span>9. Die Farbe der Nachhaltigkeit

Ihre Waybox Plus und Pro wurde aus recyceltem Kunststoff hergestellt, der aus dem Recycling der ausrangierten Zählergehäuse des ENEL-Konzerns stammt.

Bei diesem speziellen Herstellungsverfahren werden die recycelten Kunststoffe mit glasfaserhaltigen Materialien gemischt, um ein mechanische, thermische und Brandbeständigkeits-Eigenschaften sicherzustellen, die denen von neuen Polymeren entsprechen oder diese übertreffen.

Dies kann dazu führen, dass die hergestellten Komponenten unterschiedliche Farbtöne aufweisen. Dies ist auf mögliche Unterschiede zurückzuführen, die bereits in den wiederverwerteten Teilen vorhanden sind, sowie auf eine unterschiedliche Dispersion der Glasfasern, um die mechanische und thermische Beständigkeit zu gewährleisten.

Kleine Nuancen, Abweichungen im Farbton oder der Textur beeinträchtigen die Sicherheit, Qualität und Haltbarkeit Ihrer Waybox in keiner Weise.